## **SUPERIOR EQUINE SIRES – CONCEPTION DATABASE:** HOW TO ADD REPORTS TO THE DATABASE

**Your Username & Password will be emailed to you by the administrator after you register.**

LOG-IN: http://www.superiorequinesires.com/cmsAdmin/admin.php

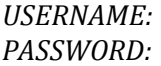

## **ADD/MODIFY YOUR USER INFORMATION:**

- 1. After you log-in, you will see the welcome screen
- 2. In the left column, with the dark gray background, click "**Breeder/User Information**"

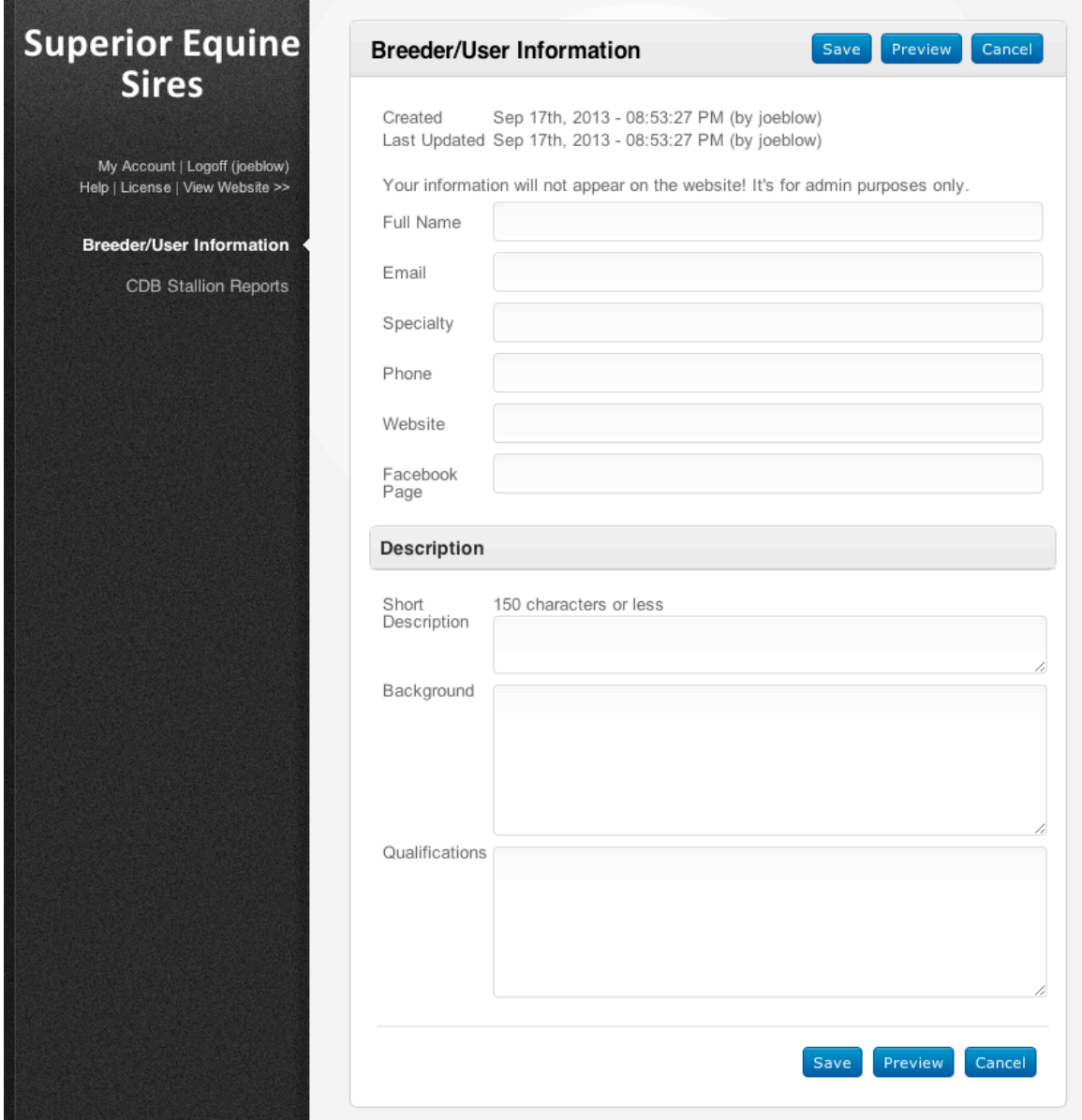

## **CREATE CONCEPTION REPORTS:**

1. In the left column, click "**CDB Stallion Reports**"

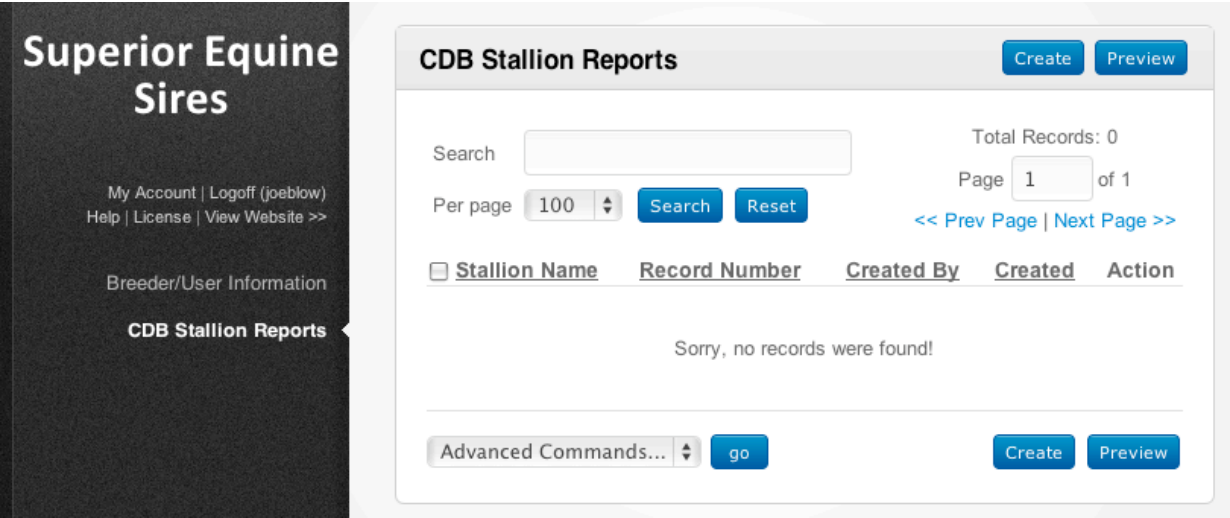

- 2. Click "**Create**" to write a single stallion report
- 3. The CDB Stallion Reports page is now ready for you to enter information. *Below is a partial screenshot of the Reports page.*

**Simply select a Stallion Name from the dropdown list** and then fill in the remainder of the form. When you are finished, click "**Save**". Your report will show up immediately in the database. To create a report for another stallion, just repeat Steps 2 and 3.

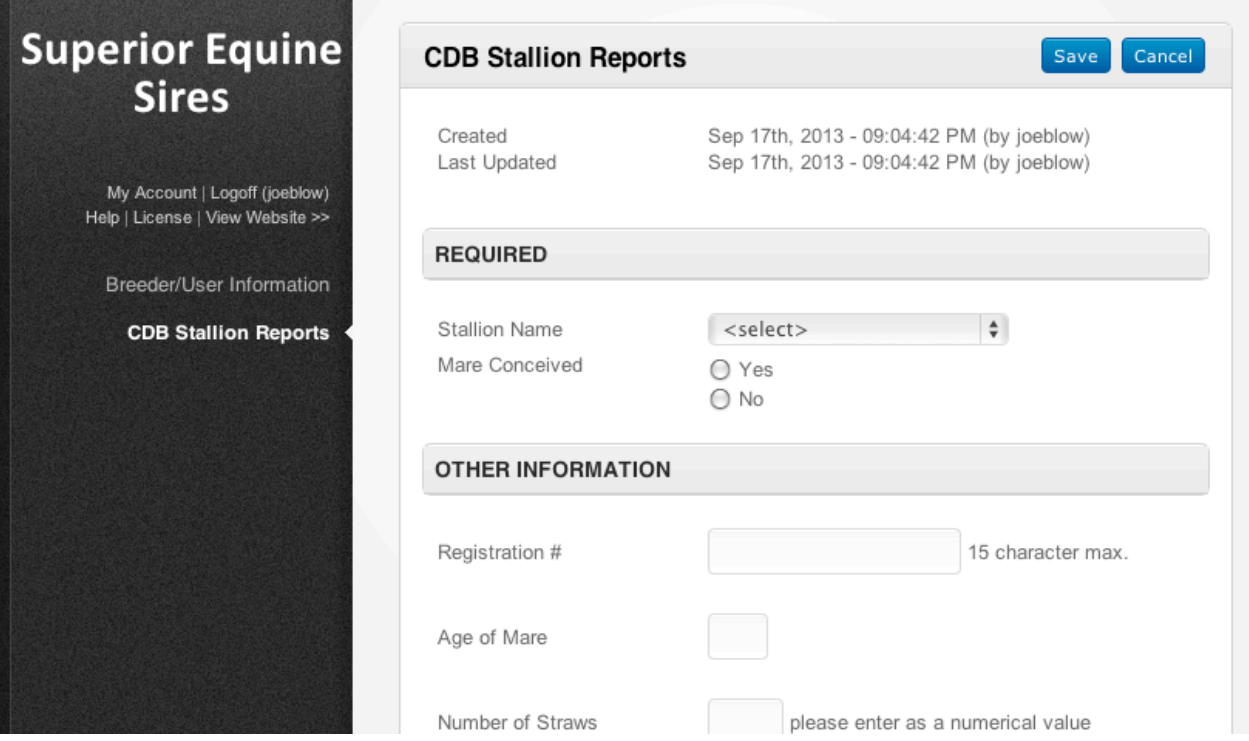

4. If the Stallion you want to create a report for is not on the list, go the **www.superiorequinesires.com** and click on the Conception Database banner, then submit your stallion request(s).

**To view your report on the website,** go to the Conception Database homepage and click "Browse by Stallion Name" and go to that stallion, then click "reports".

## http://www.superiorequinesires.com/cdb-home.php